### BREVE TUTORIAL PER L'ACCESSO COME NUOVO UTENTE ALLA PIATTAFORMA **GSUITE**

1. APRIRE NEL BROWSER LA PAGINA DI GOOGLE (https://www.google.it/) E CLICCARE SU ACCEDI

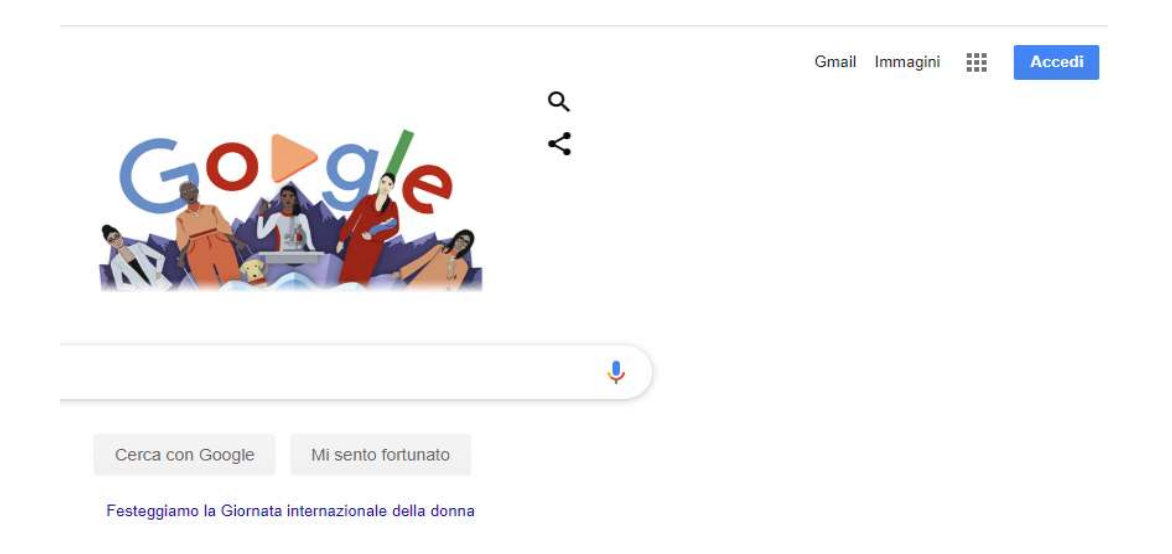

2. Nel caso si aprisse la schermata con altri account di google utilizzati in precedenza, occorre cliccare su "Aggiungi un altro account" Controllare anche che eventuali account siano disconnessi, altrimenti prima cliccare su **ESCI.** 

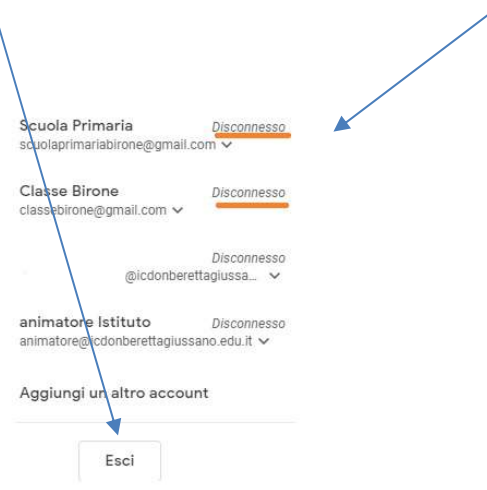

3. Ogni volta che si usa l'account ricordare di cliccare su **Esci.** Il tasto esci serve anche per passare da un account all'altro.

4. Digitare l'indirizzo mail dello studente composto da nome.cognome@icdonberettagiussano.edu.it ( dominio della scuola) come da esempio di seguito e cliccare Avanti

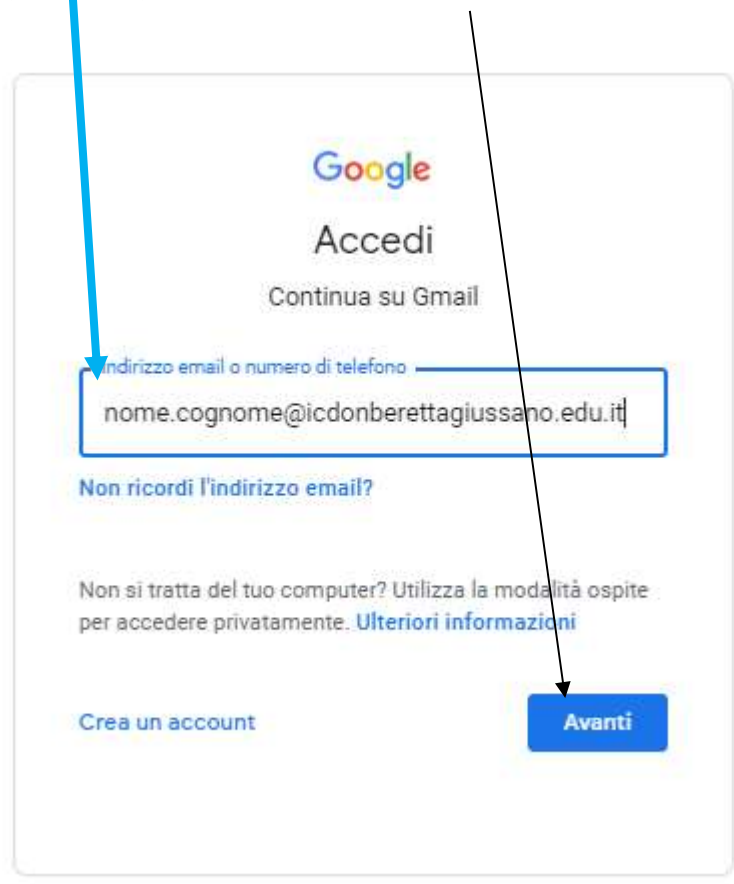

5. Inserire la password assegnata alla classe (sarà comunque possibile controllare di averla digitata correttamente cliccando sul simbolo "occhio/vedi") e cliccare sempre su Avanti,

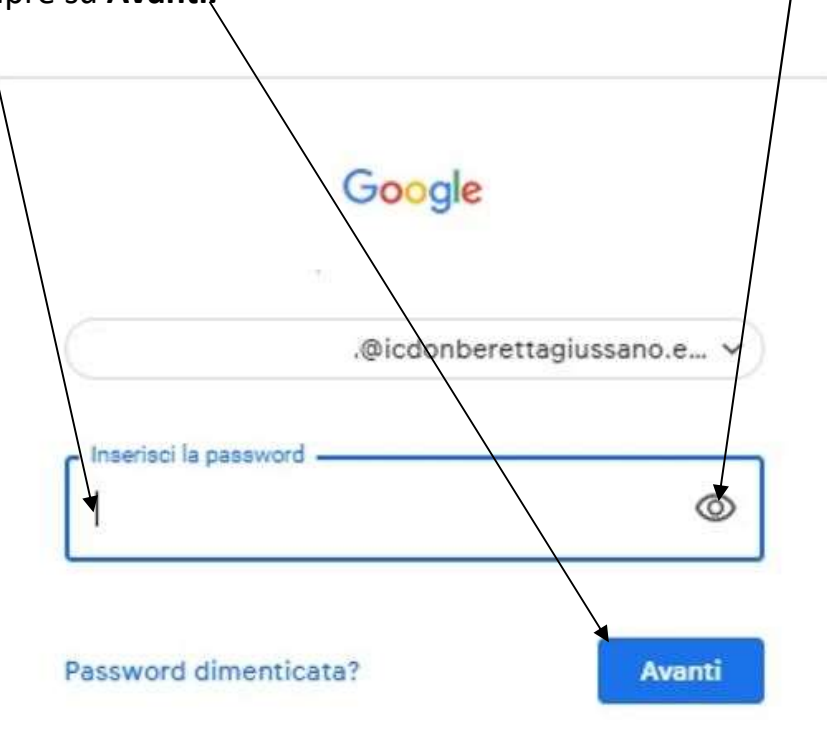

#### 6. Si aprirà la pagina di "Benvenuto", dove occorre cliccare su Accetta

# Google

### Benvenuto nel tuo nuovo account

Benvenuto nel tuo nuovo account: prova@icdonberettagiussano.edu.it. L'account è compatibile con tanti servizi Google, ma è il tuo amministratore di icdonberettagiussano edu it one decide a quali servizi puoi accedere. Per suggerimenti sull'utilizzo del tuo nuovo account, visita il C ntro assistenza di Google.

Quando utilizzi servizi Google, il tuo amministratore di dominio ha accesso ai dati del tuo account prova@iodonberettagiussano.edu.it, inclusi i dati memorizzati sull'accoun/nei servizi Google. Puol avere ulteriori informazioni qui oppure leggendo le norme sulla privacy della tua organizzazione, se esistono. Puoi scegliere di tenere un account separato per l'utilizzo personale di qualsiasi servizio Google, incluso il servizio email. Se hai vari Account Google, puoi gestre l'account che utilizzi con i servizi Google e passare da un account all'altro quando vuoi. Il tuo nome utente e l'immagine del profilo ti consentono di verificare di avere scelto l'account desiderato.

Se la tua organizzazione ti dà accesso ai servizi principali di G Suite, il tuo utilizzo di tali servizi è regolato dal contratto G Suite dell'organizzazione. Tutti gli altri servizi di Google attivati dall'amministratore ("Servizi aggiuntivi") sono a tua disposizione/ai sensi dei Termini di servizio e delle Norme sulla privacy di Google. Alcuni Servizi aggiuntivi potrebbero essere regolati anche da termini specifici del servizio. Il tuo utilizzo dei servizi a cui l'amministratore ti autorizza ad accedere costituisce l'accettazione dei termini specifici dei servizi applicabili.

Fai clic su "Accetto" di seguito per indicare di aver compreso la descrizione del funzionamento del tuo account prova@icdonberettagiussano.edu.it, nonché di accettare i Termini di servizio di Google e le Norme sulla privacy di Google.

Accetta

- 7. Al primo accesso verrà richiesto di impostare una nuova password personale. La nuova password scelta dovrà seguire le seguenti regole:
	- Dovrà essere composta di almeno 8 caratteri e dovrà contenere:
		- o Una lettera maiuscola
		- o Un numero
		- o Un carattere speciale (es. !£\$&?)

Questa è la schermata per il cambio di password che verrà visualizzata al primo accesso:

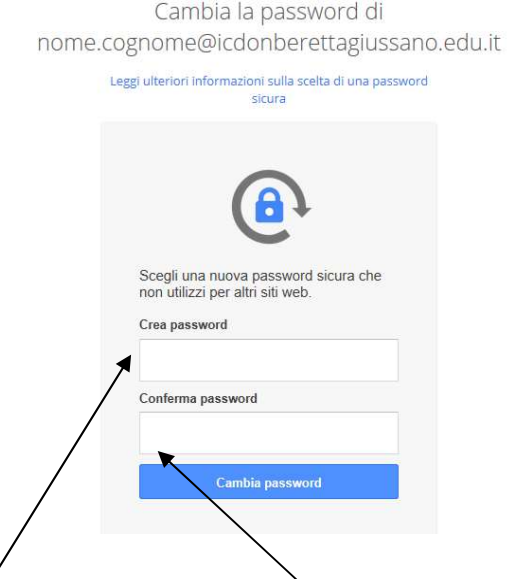

Si dovrà quindi inserire una nuova password scelta e reinserire la stessa password scelta per confermarla e quindi cliccare su "Cambia password"

8. Questa è la pagina di ingresso nella nuova casella di posta elettronica in GSuite. Cliccare su AVANTI

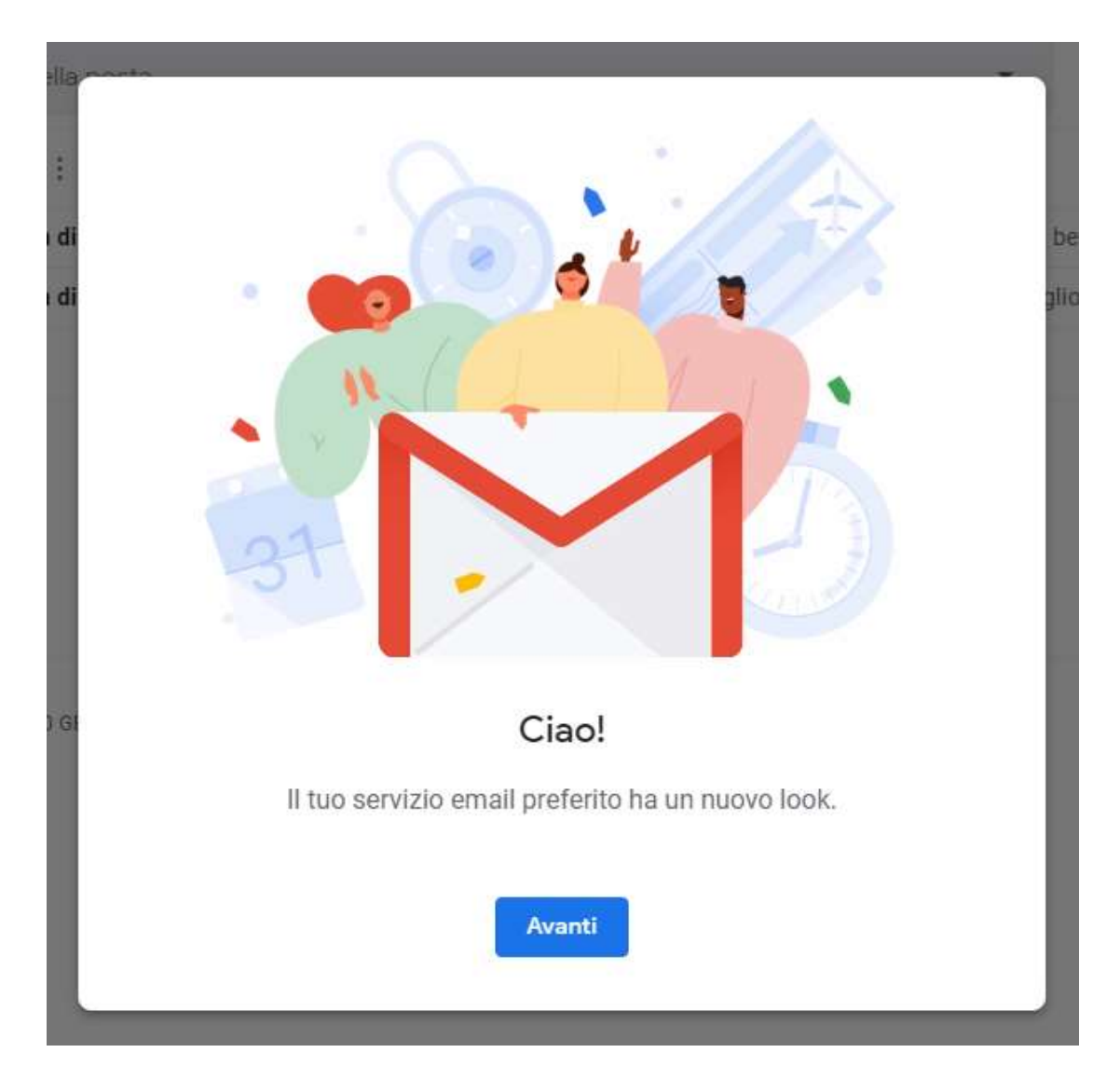

9. Verrà chiesto come impostare la casella della posta, cliccare su "Predefinita" e quindi su "OK"

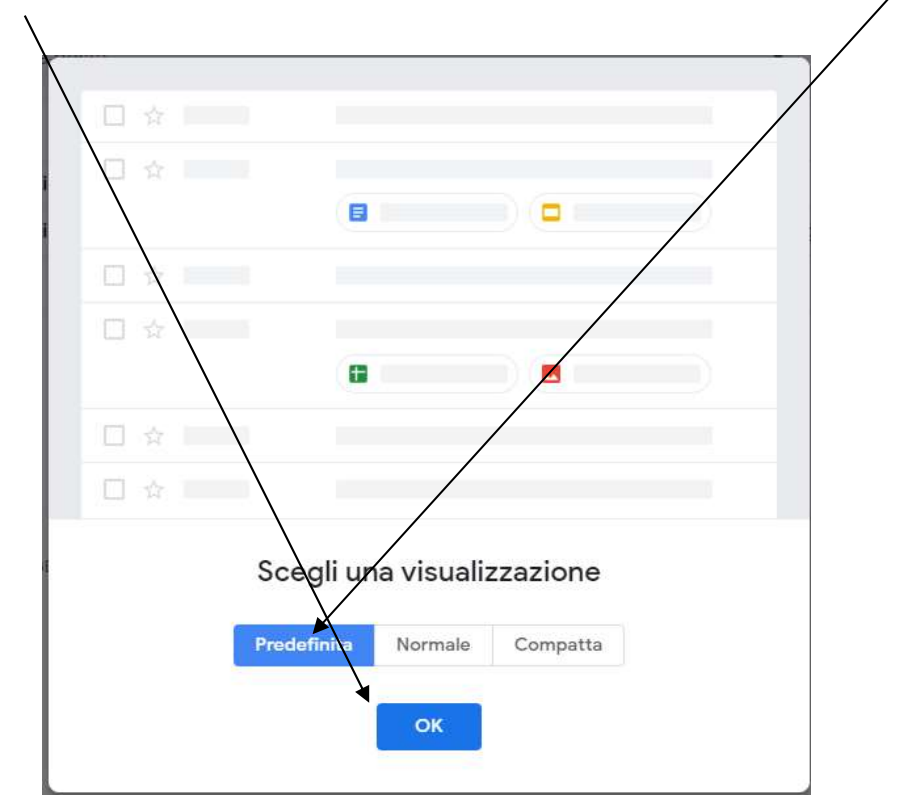

## 10 . Si entra così nel proprio spazio della POSTA ELETTRONICA!

 $\blacktriangleleft$ 

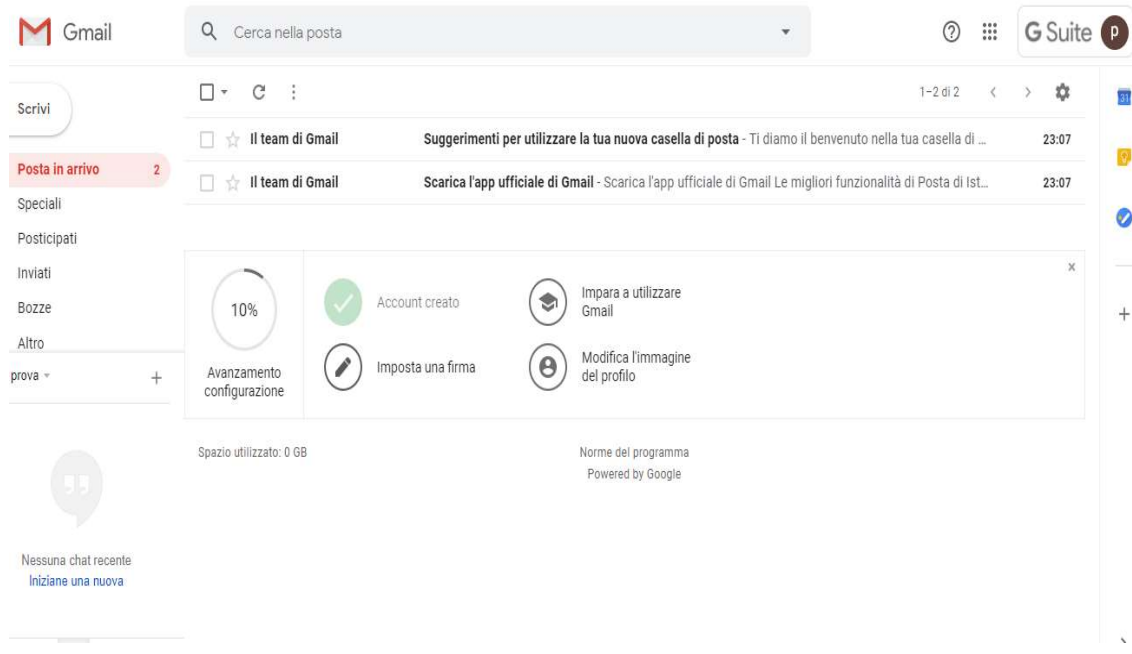

11.Cliccando sull'icona composta Hamburger da "Nove punti" si potrà accedere a tutte le varie applicazioni della G.SUITE.

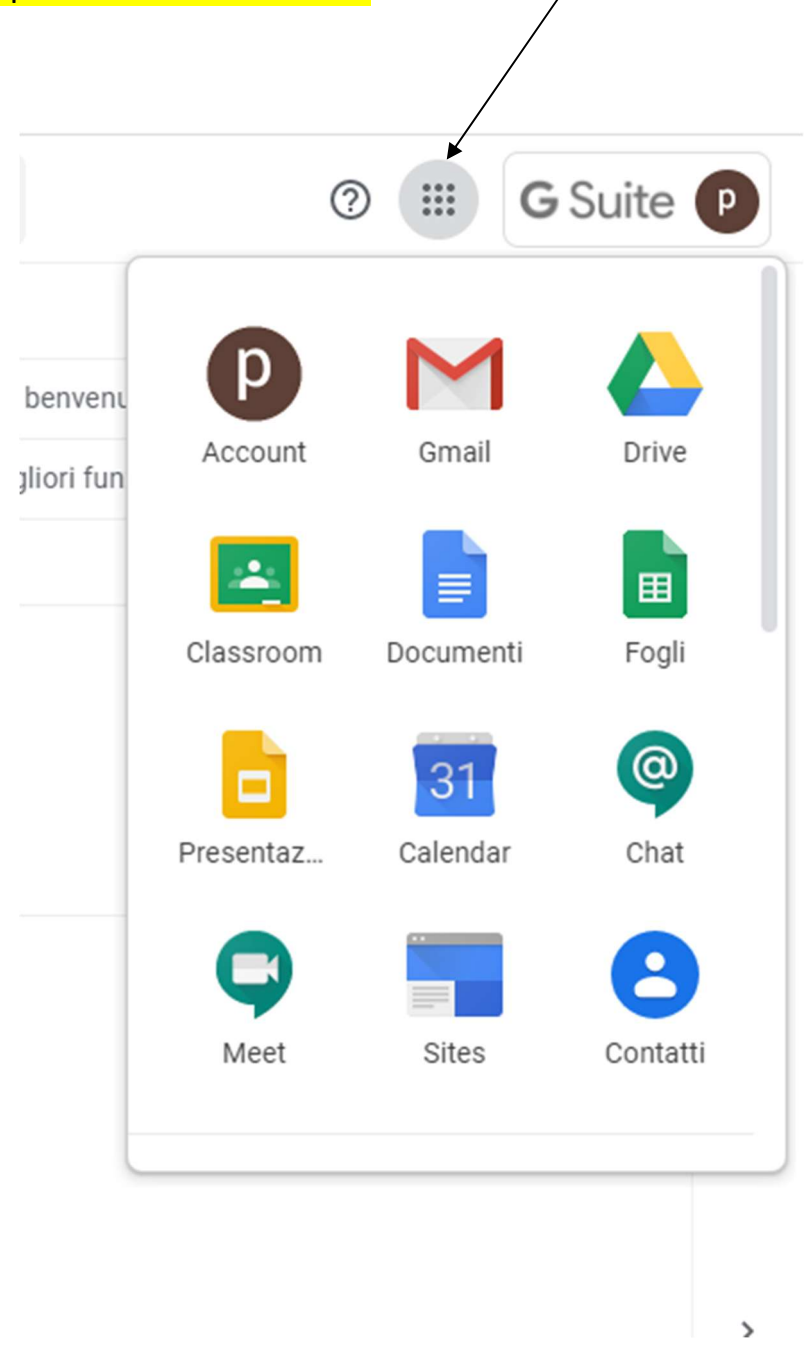